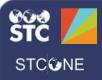

# PHC Hub (v. March 2018)

## Reports

Reports allow administrators to monitor whether or not an interface is meeting certain expectations. PHC Hub provides both standard and custom reports that can be run immediately or at scheduled times.

#### **Provider Detail Error Report**

This report lists message errors and/or warnings for providers so that they can monitor their data accuracy.

To access this report, click the **Reports > Stock Reports** menu link. In the Report Type list, select Provider Detail Error Report. Click **Create** and enter the report parameters.

| Patient Id    |                                                       |
|---------------|-------------------------------------------------------|
| Date Range    | From 📴 To 📴                                           |
| Scope Type    | Provider C Import Profile C User C Facility           |
| Providers     | 1494: LINDA'S TEST ORGANIZATION ×                     |
| Message Type  | All Message Types                                     |
| Batch ID(s)   |                                                       |
| Message ID(s) |                                                       |
| Sort By       | Select an Option * Ascending Descending Add Sort Rule |
| Display       | OWarnings OErrors Warnings and Errors                 |
| Report Style  | CSV(view in browser)                                  |

To run the report immediately, click **Create Report**.

To schedule the report to run later, add additional information in the Schedule Report section of the page. Enter a Report Name, one or more Email addresses to receive notice that the report has run, the scheduling criteria, and the report time period. For the Schedule field, select a time (or multiple times) for the report to run. For the Report Time Period, enter the number of hours, days, weeks, or months of data to display in the report.

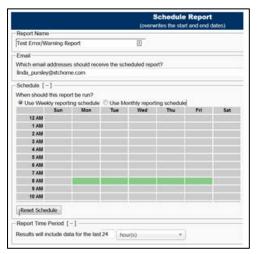

To view a list of scheduled reports in order to make edits, or to delete, duplicate, and/or run scheduled reports, click the **Reports > Show Scheduled Reports** menu link and use the Actions buttons next to each report name in the list.

| User Scheduled Tasks            |              |                         |                         |         |  |  |
|---------------------------------|--------------|-------------------------|-------------------------|---------|--|--|
| Name                            | Greated By   | Created On              | Last Modified           | Actions |  |  |
| Test Schedule Report            | RC           | Aug 5, 2016 3:06:23 PM  | Aug 5, 2016 3 06:23 PM  | 200+    |  |  |
| Kepnick Report Test - Scheduled | CATHY-RC     | Oct 5, 2015 1 28:30 PM  | Oct 5, 2015 2 20:05 PM  | 200+    |  |  |
| T-Rex                           | PHCDEMOUSER2 | Feb 17, 2015 4 20:48 AM | Feb 17, 2015 4 20:48 AM | 200+    |  |  |

### **Custom Reports**

Custom reports provide a tool to monitor providers' data imports and to validate that an interface is meeting certain expectations.

Custom reports contain one or more expectations. Expectations are conditions that are expected to be met by the specified provider import(s). There are two types of expectations:

- Frequency Timing Reports on the number and frequency of error messages
- **Issue Occurrences** Reports missing information

To access custom reports, click the **Reports** > **Custom Reports** menu link. Click **New Report**. The STC Recommended Thresholds report contains predetermined expectations that can be modified to create a unique custom report. Click **STC Recommended Thresholds** > **Edit Report** to

change the default expectations.

To schedule the report, enter the Report Name, Provider, Email address(es), and Schedule days and times.

In the Expectations section, select an expectation and click **Append**. Click **Save** when finished.

Reset Schedule Expectations [-]

Frequency Timing

| Report Nam   | 0             |                                |          | 87.531         |              |              |             |
|--------------|---------------|--------------------------------|----------|----------------|--------------|--------------|-------------|
| Test Custom  | Report        |                                |          |                |              |              |             |
| Scope [-]    |               |                                |          |                |              |              |             |
| Providers:   | 1494 LINE     | DA'S TEST C                    | RGANIZAT | NON X          |              |              |             |
| Email [-]    |               |                                |          |                |              |              |             |
| When shouk   |               | t be emailed<br>ch time it rur |          | il this report | only when it | t contains a | t least one |
| Which email  |               |                                |          |                |              |              |             |
| linda_pursie |               |                                |          |                |              |              |             |
| Schedule [   | -1            |                                |          |                |              |              |             |
| When shouk   | t this report | t be run?                      |          |                |              |              |             |
| Use Wee      |               | ng schedule                    |          |                |              |              |             |
| 12 AM        | Sun           | Mon                            | Tue      | Wed            | Thu          | Fri          | Sat         |
| 1.4M         |               |                                |          |                |              |              |             |
| ZAM          |               |                                |          |                |              |              |             |
| 3 AM         |               |                                |          |                |              |              |             |
| 4 AM         |               |                                |          |                |              |              |             |
| 5 AM         |               |                                |          |                |              |              |             |
| 6 AM         |               |                                |          |                |              |              |             |
| 7 AM         |               |                                |          |                |              |              |             |
| 8 AM         |               |                                |          |                | 1            |              |             |
| 9 AM         |               |                                |          |                |              |              |             |
| 10 AM        |               |                                |          |                |              |              |             |
| 11 AM        |               |                                |          |                |              |              |             |
| 12 PM        |               |                                |          |                |              |              |             |
| 1 PM         |               |                                |          |                |              |              |             |
| 2 PM         |               |                                |          |                |              |              |             |
| 3 PM         |               | -                              |          | 1              |              |              |             |
| 4 PM         |               | 1                              |          |                |              |              |             |
| 5 PM         |               |                                |          |                |              |              |             |
| 6 PM         |               |                                |          |                |              |              |             |
| 7 PM         |               |                                |          |                |              |              |             |
| 8 PM         |               |                                |          |                |              |              |             |
| 9 PM         |               |                                |          |                |              |              |             |
| 10 PM        |               |                                |          |                |              |              |             |
|              |               |                                |          |                |              |              |             |

To view a list of scheduled custom reports in order to make edits, or to delete, duplicate, and/or run scheduled reports, click the **Reports > Show Scheduled Reports** menu link and use the Actions buttons next to each report name in the list.

+ APPEND

| New Report | Custom Reports             | STC Recommended Thresholds |
|------------|----------------------------|----------------------------|
|            | STC Recommended Thresholds |                            |
| 2000       | STC Recommended Thresholds |                            |
| 200 🖗 🔶    | KM Messages with Errors    |                            |
| 2000       | My custom report           |                            |

#### **Resolve Code Values Report**

This report provides a list of unrecognized, non-CDC standard code values that have been sent in an import profile. A value is considered new and unrecognized if it:

- Is not mapped in the code value table of the import profile
- Has been identified as unrecognized by the system

To access this report, click the **Reports > Resolve Code Values** menu link. Set the parameters to define which information is to appear in the report, then click **Create Report**.

| 20<br>Received Value<br>Code Value<br>Value Status | Received Value<br>1679653135<br> |                          | Physician id<br>Physician id | PD1-4.1<br>R04-10<br>OBX | 1004              | 5 1        |
|----------------------------------------------------|----------------------------------|--------------------------|------------------------------|--------------------------|-------------------|------------|
| Received Value<br>Code Value                       | 1679852135                       | 5                        |                              |                          | 1054              |            |
|                                                    |                                  |                          | Code Table                   | HL7Segment               | The second second |            |
| how 10 • entite                                    |                                  |                          |                              |                          | Search            | Create Rep |
| Report Style                                       | •                                | HTML(view i              | n browser) © CBV(v           | lew in spreadsheet)      |                   |            |
| Message ID(s)                                      |                                  |                          |                              |                          |                   |            |
| Message Type<br>Batch (D(s)                        | Alt                              | klessoge 7 <sub>10</sub> | HR.                          |                          |                   |            |
| Providers                                          | 1                                | IDE UNDAS                | TEST ORGANIZATION            | N IK                     |                   |            |
| Scope Type                                         |                                  | Provider ©               | Import Profile © Us          | er © Facility            |                   |            |
|                                                    |                                  | 19                       | To                           | 1                        |                   |            |
| Date Range                                         | Fro                              |                          |                              |                          |                   |            |

If necessary, do one of the following:

- To map an unrecognized value, click in the list for that value, select the appropriate Code Value, set the Value Status, and click **Save**.
- To clear a value, click in the list for that value. The unrecognized value is removed from current and future reports. System-generated values are only removed from the current report and continue to appear in future reports until the value is resolved.